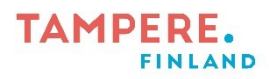

## **Videokuvaus iPadilla**

1. Valitse kamera sovellus.

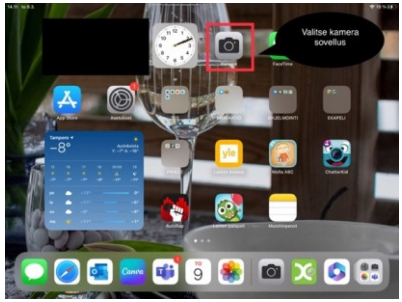

2. Rullaa haluamasi vaihtoehto.

## Valitse haluamasi vaihtoehto joko video, nopeutettu tai hidastettu.

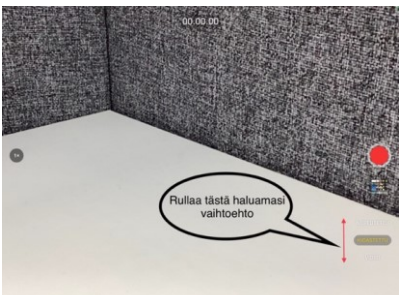

3. Aloita kuvaus punaista ympyrää painamalla.

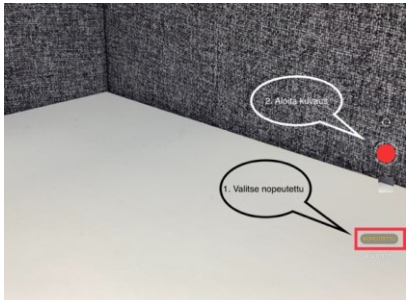

4. Lopeta videokuvaus neliöstä painamalla.

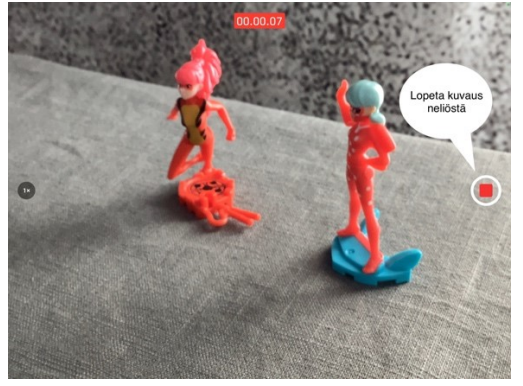

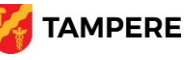

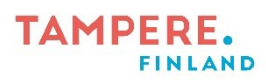

6. Videot tallentuvat iPadin kuvakirjastoon.

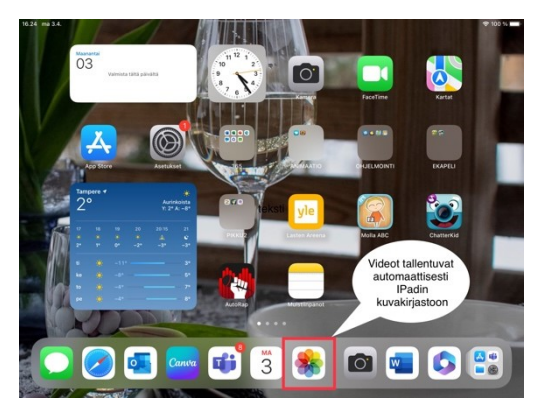

Digiohjaaja Sanna Huikuri Tampereen kaupungin varhaiskasvatuksen henkilöstön digitaalisen osaamisen kehittäminen -hanke (2022–2023)

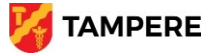